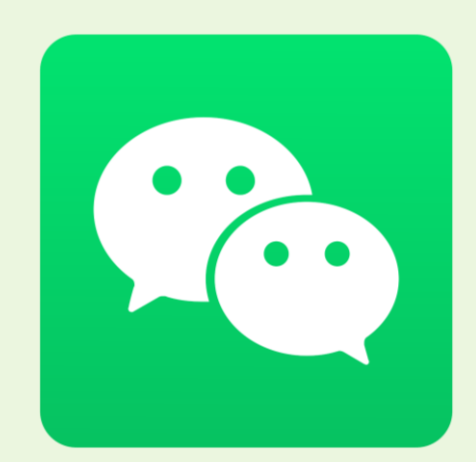

# ChibrQry 中国SNS~KOL育成講座~ チャイブラリー

## 第5回 プロフィール設定と基本操作 WeChat 編

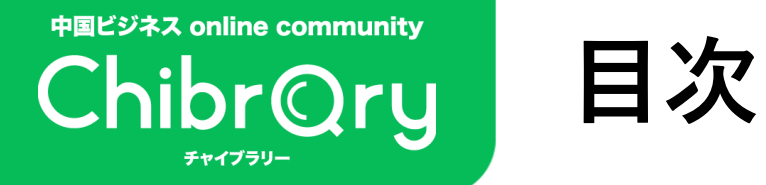

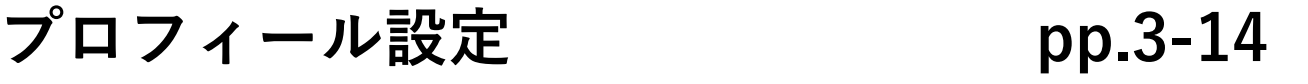

- **友人の追加 pp.15-19**
- **グループ作成 pp.20-22**
- **グループ参加 pp.23-24**
- **モーメンツ投稿 pp.25-28**

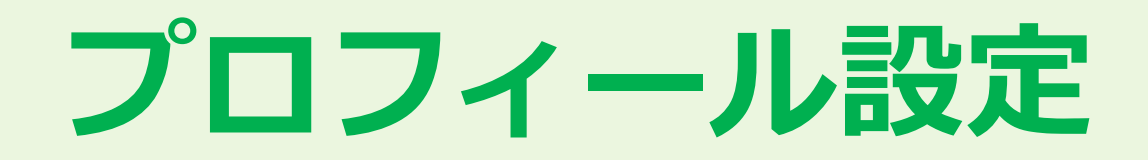

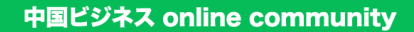

**プロフィール設定**

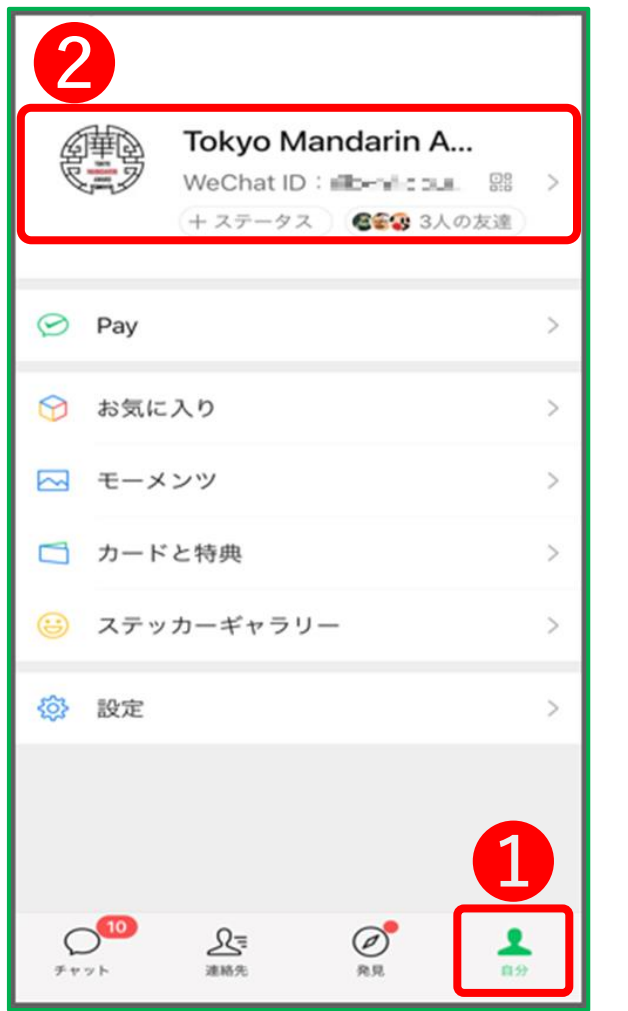

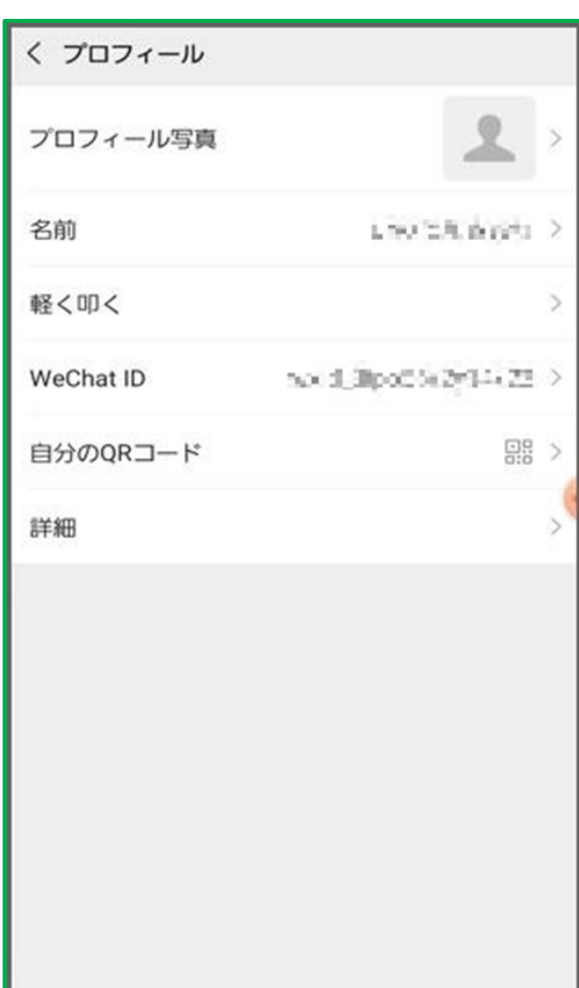

## **プロフィール編集画面に移動**

- ➊ 画面下のメニューから 「**自分**」をタップ
- ➋ 自分のユーザー名が表示されている ところをタップ すると、左のようなプロフィール編集 画面が表示されます。 ※以下、このプロフィール編集画面から 各種プロフィールを設定します。

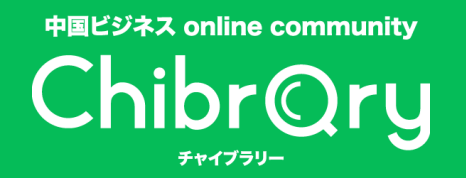

**プロフィール作成**

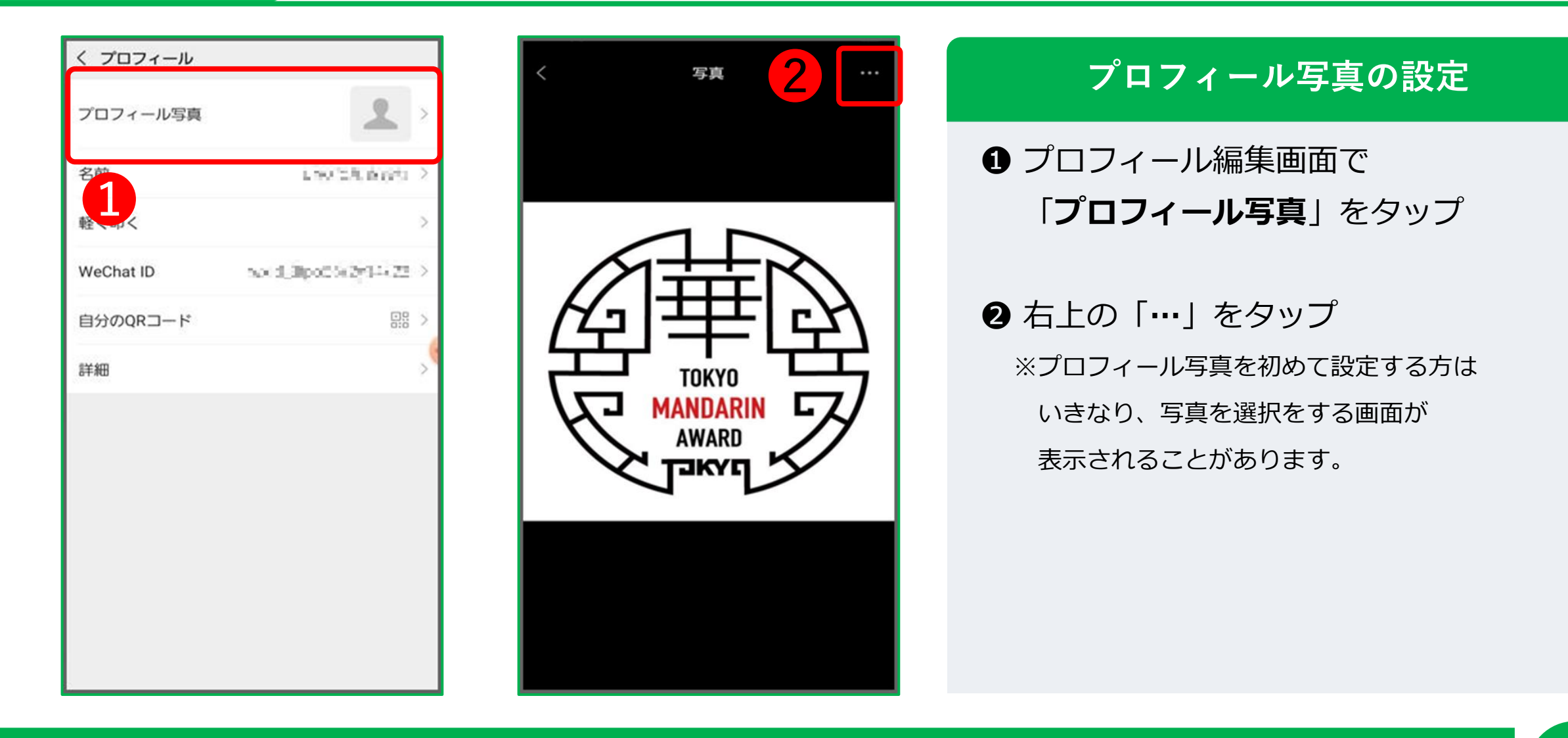

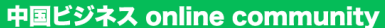

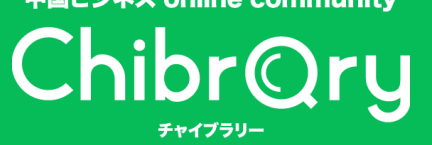

**プロフィール設定**

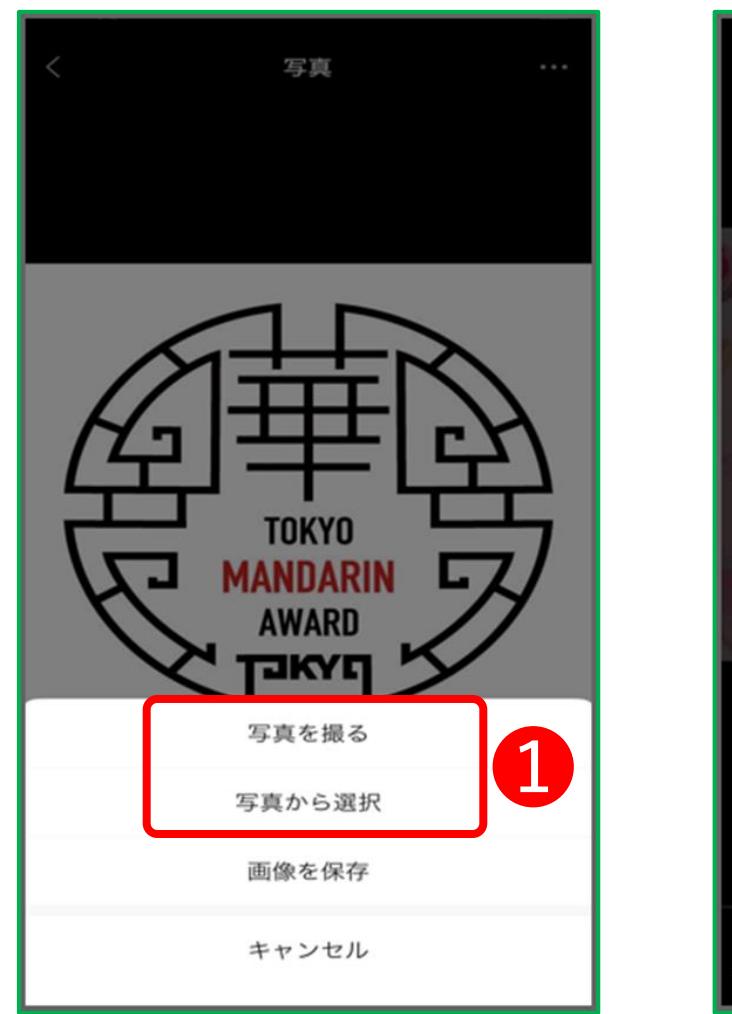

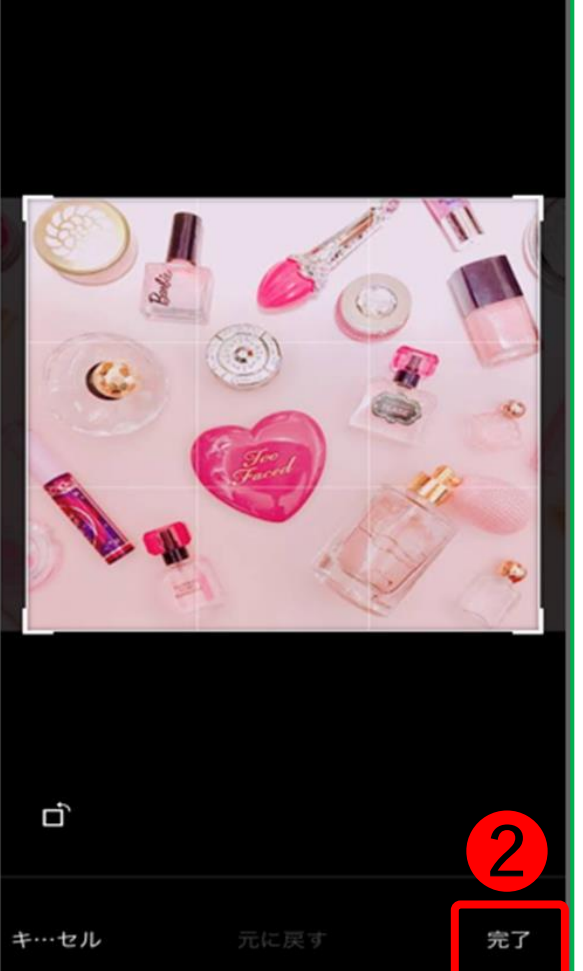

## **プロフィール写真の設定**

❶ 写真の追加方法を選びます ※スマホのアルバムから選択する場合は 「写真から選択」を選んでください。

2 写真を選択もしくは撮影し トリミング等の微調整が終わったら 最後に「**完了**」をタップします

中国ビジネス online community

**プロフィール設定**

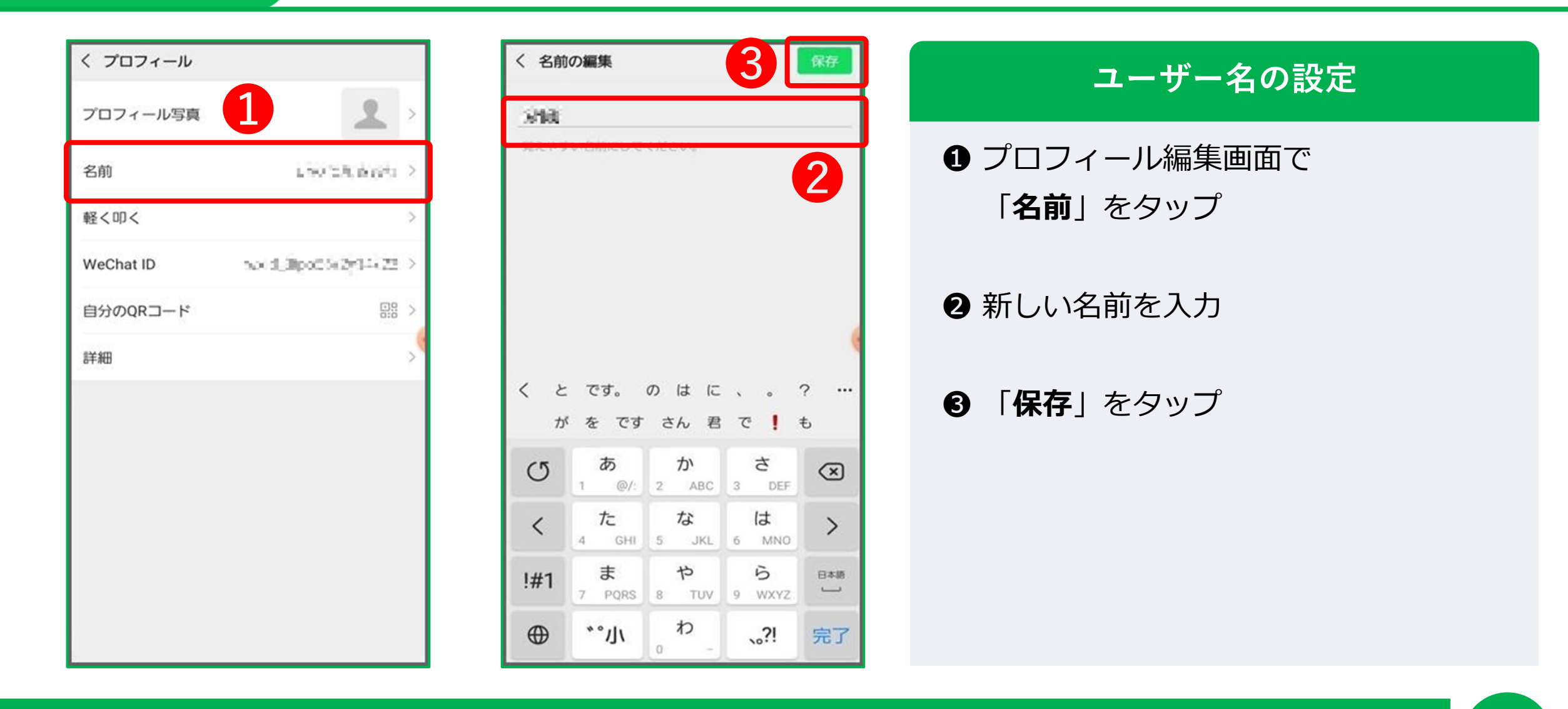

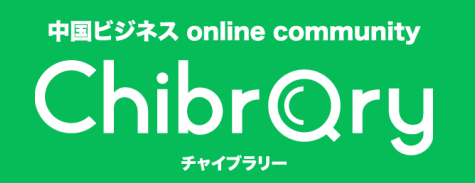

**プロフィール設定**

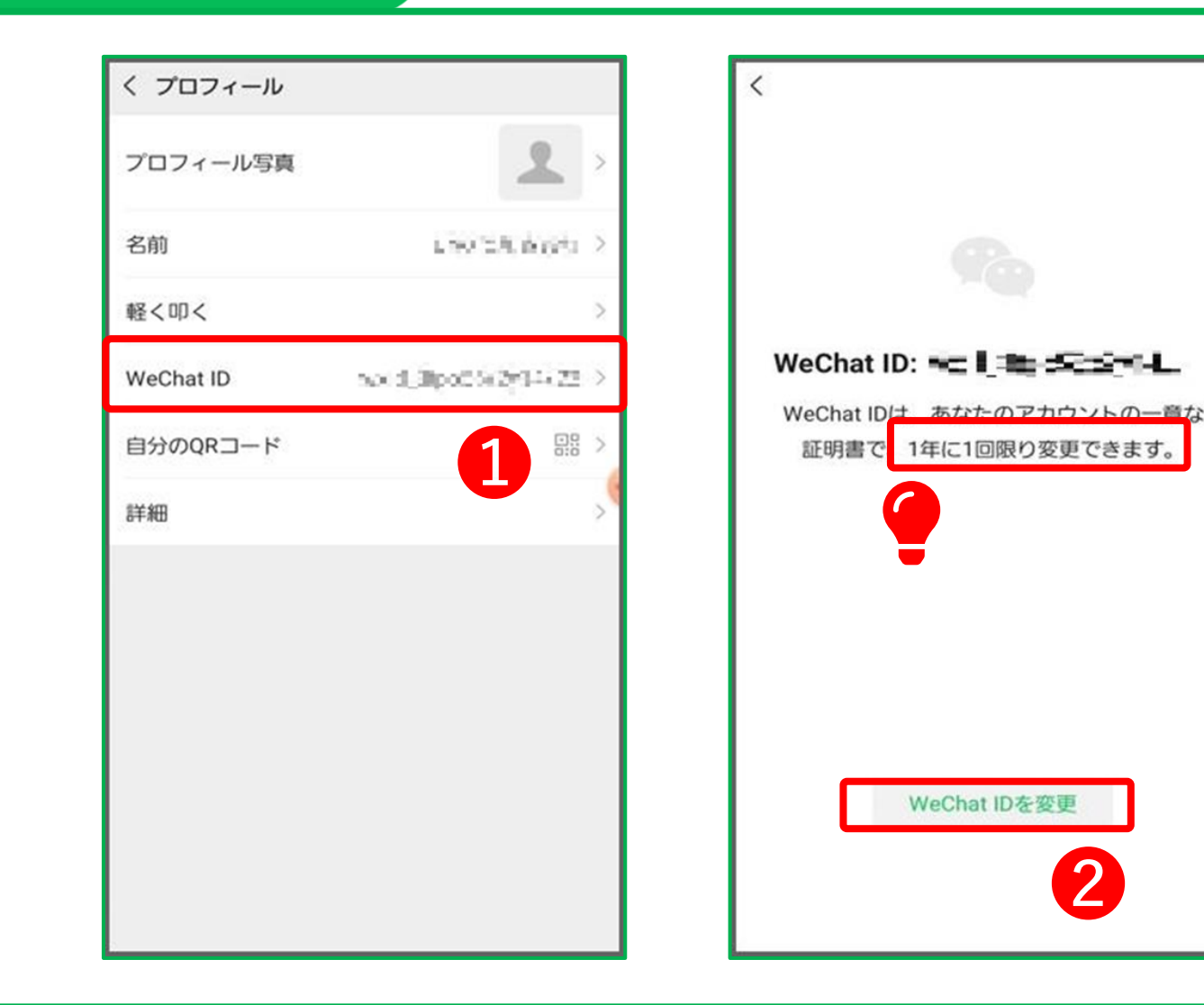

## **WeChat IDの設定**

➊ プロフィール編集画面で 「**WeChat ID**」をタップ

➋ 「**WeChat IDを変更**」をタップ

WeChat ID は1年に1回だけしか 変更できないので、よくよく考えて から設定しましょう。

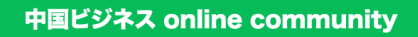

**プロフィール設定**

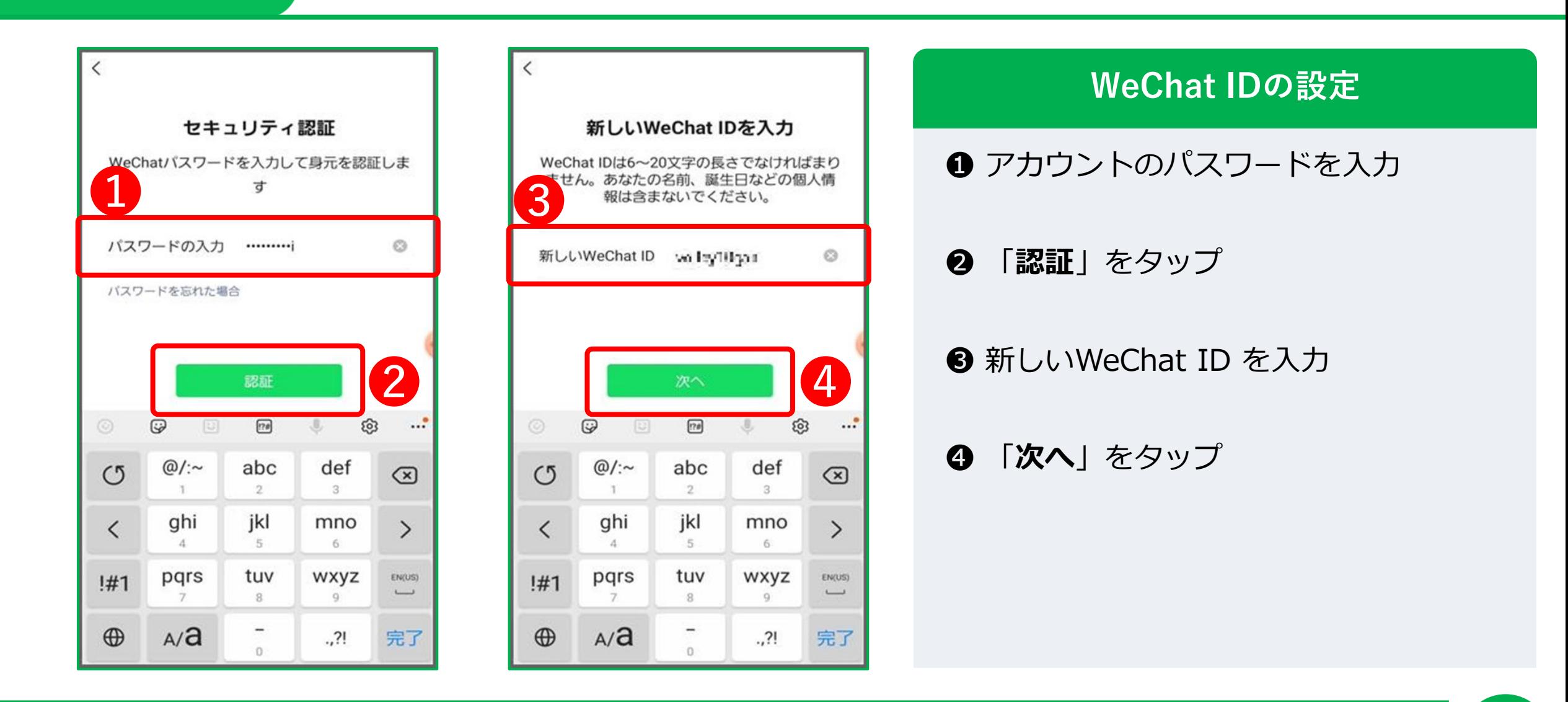

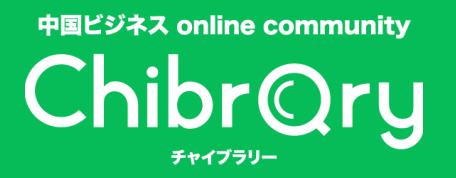

**プロフィール設定**

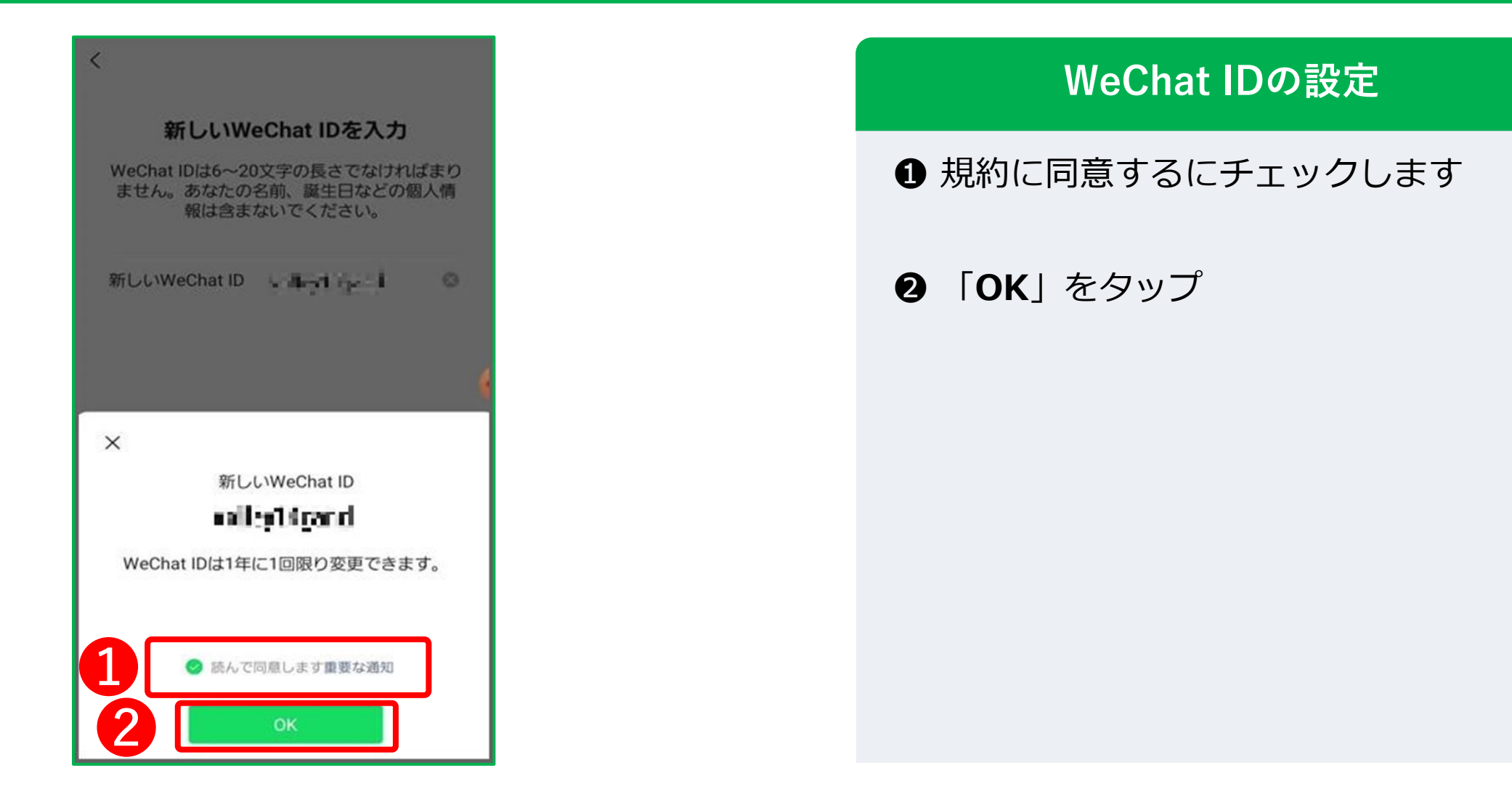

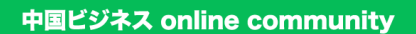

Chibrory

**プロフィール設定**

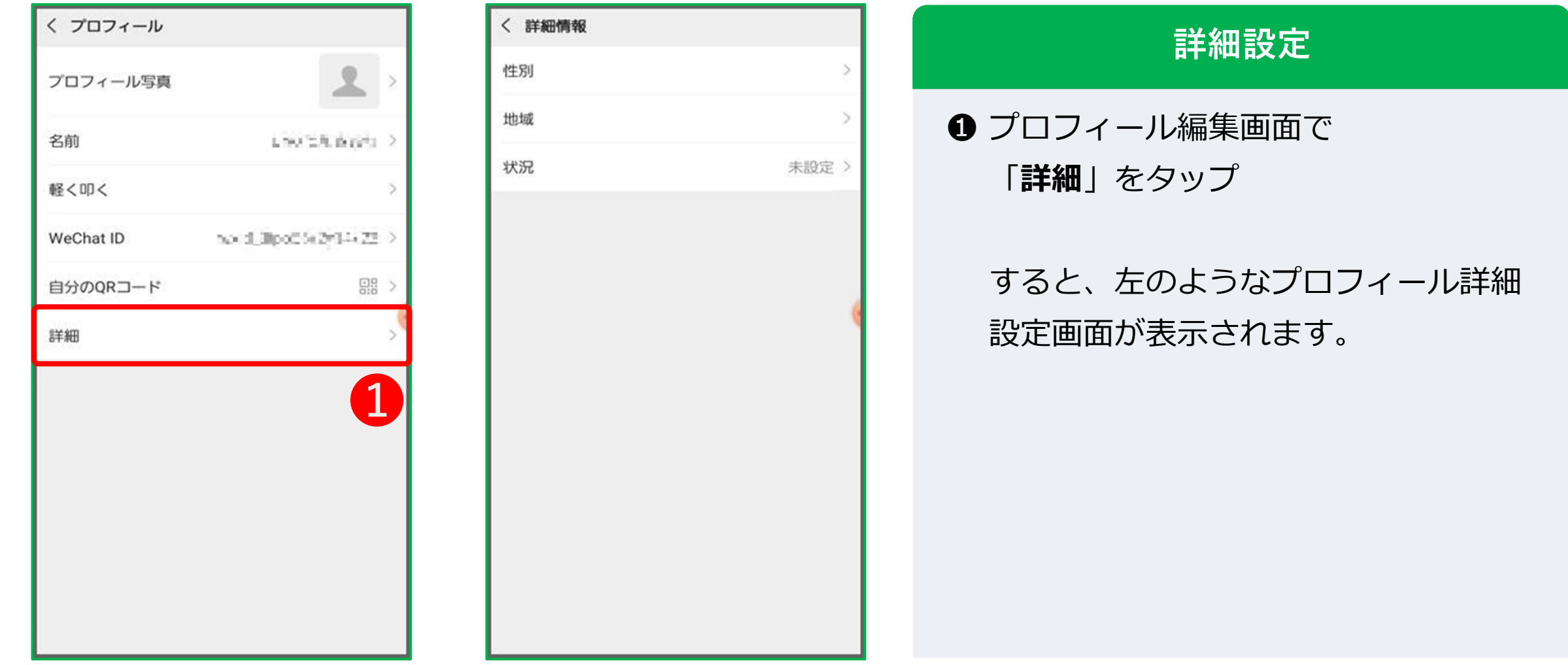

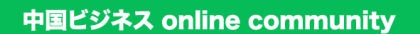

**プロフィール設定**

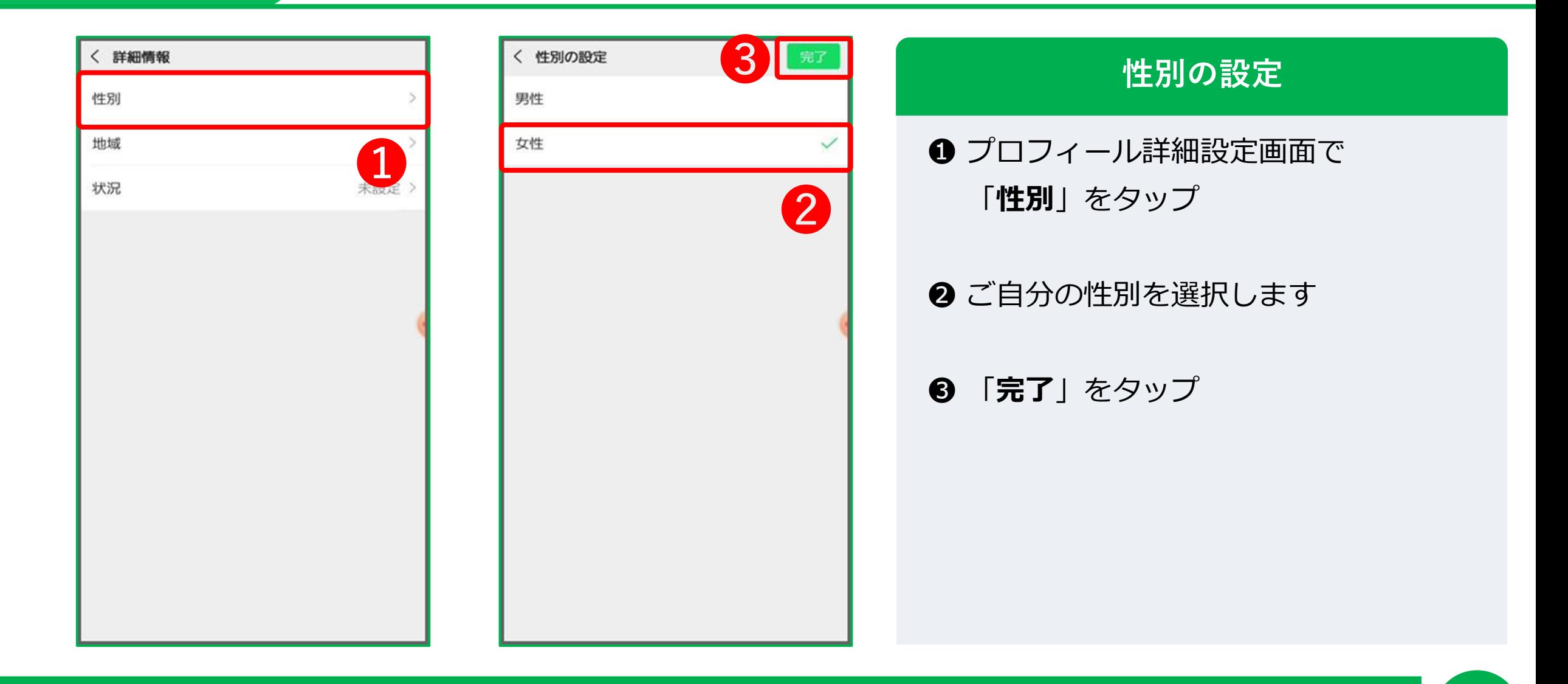

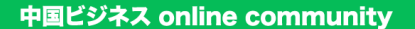

**プロフィール設定**

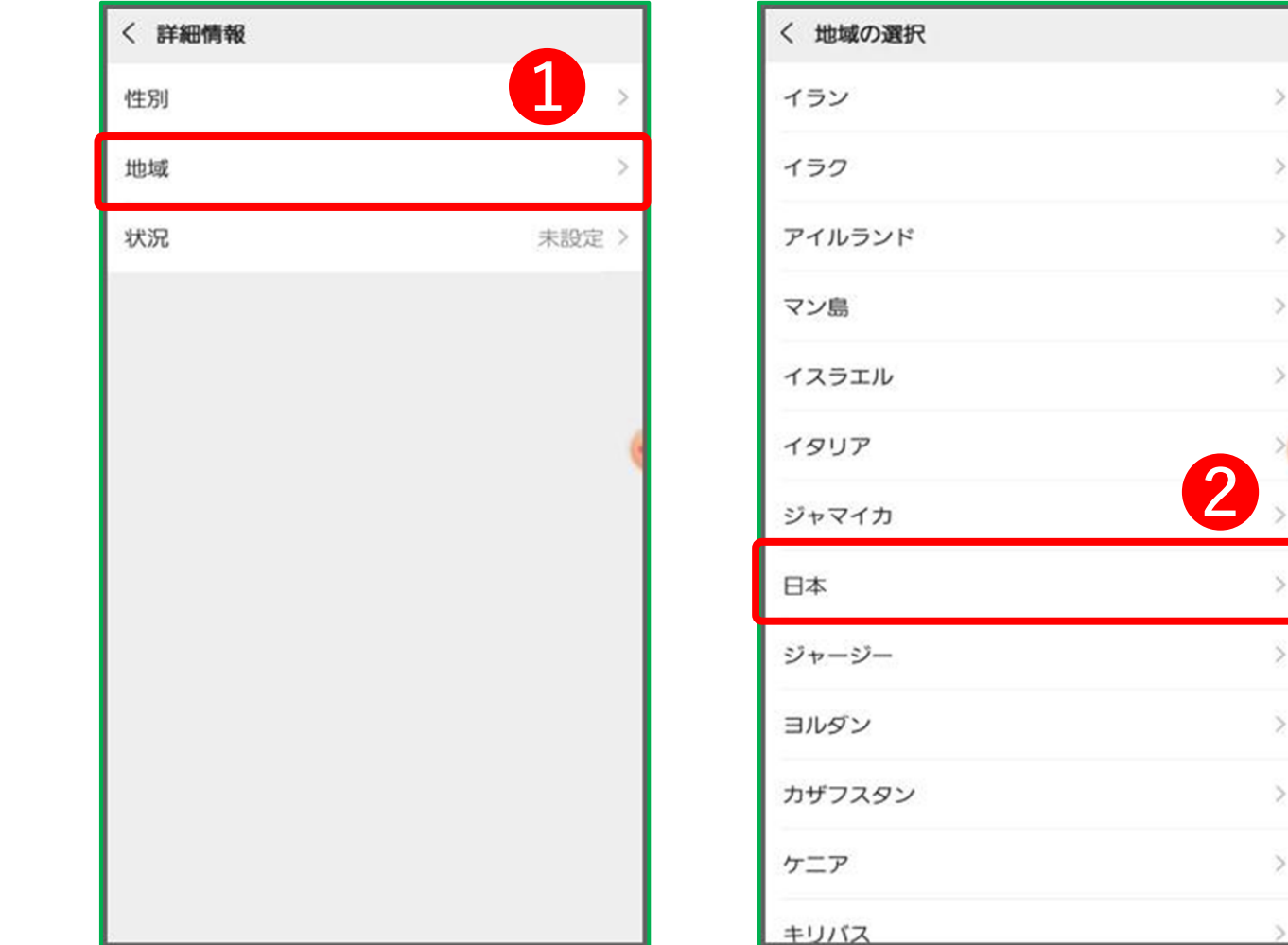

#### **地域の設定**

- **❶ プロフィール詳細設定画面で** 「**地域**」をタップ
- 2 お住まいの地域もしくは出身地 を選択します

※日本を選択すると、都道府県や市区町村まで 選択できますが、 詳しい地域まで公開したくない場合は、 「その他」を選択しましょう

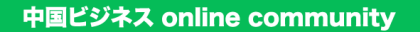

**プロフィール設定**

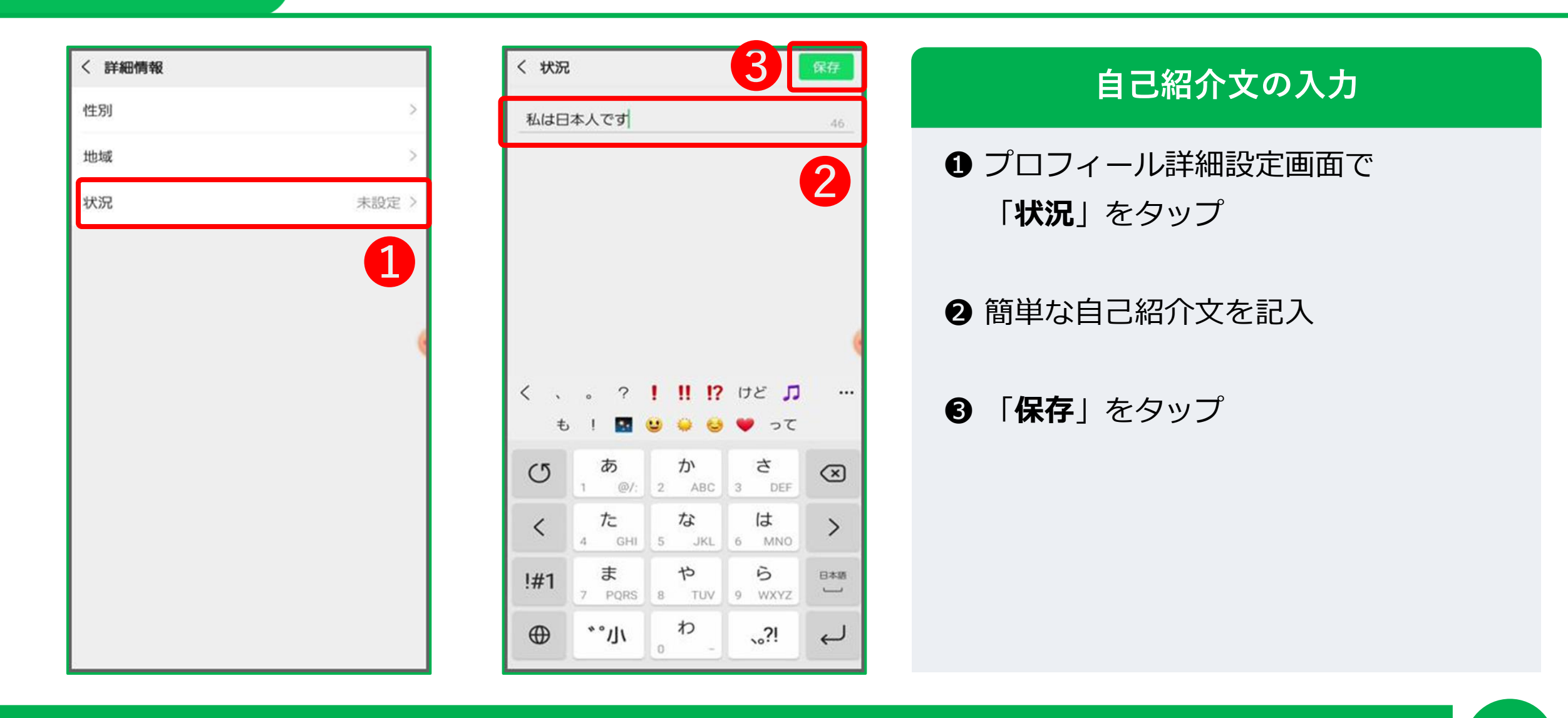

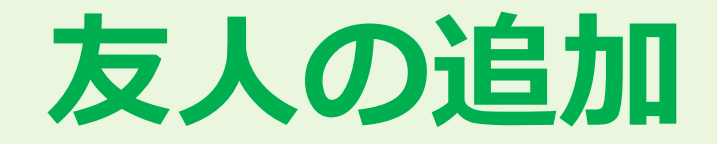

ChibrQry

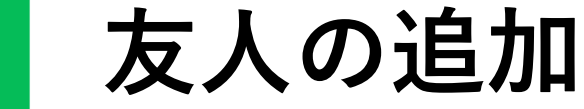

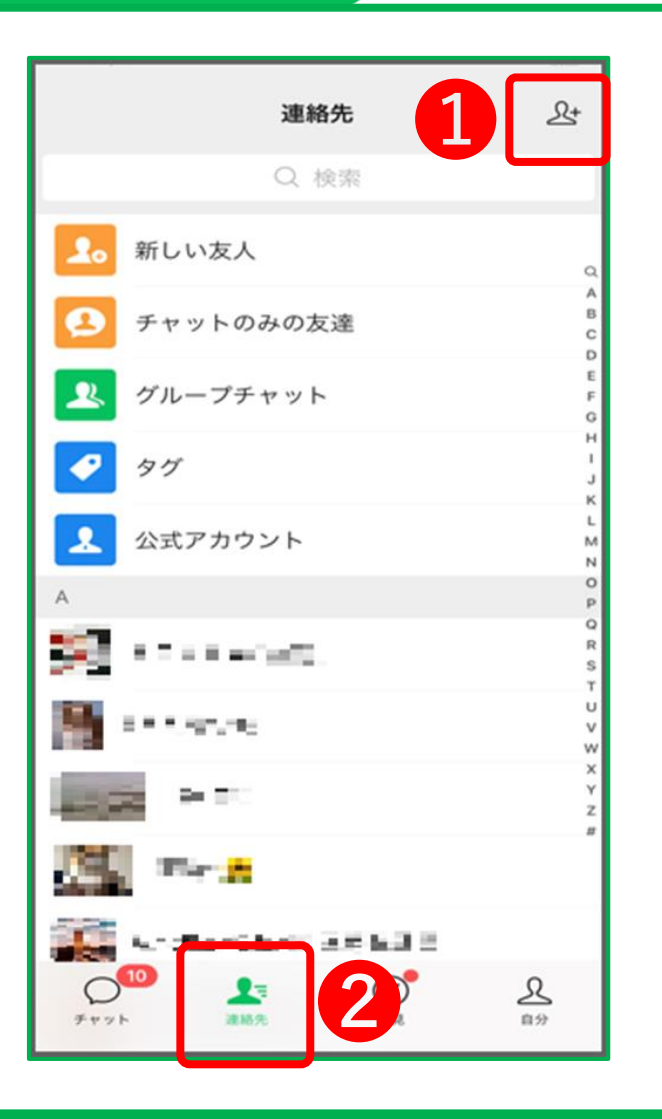

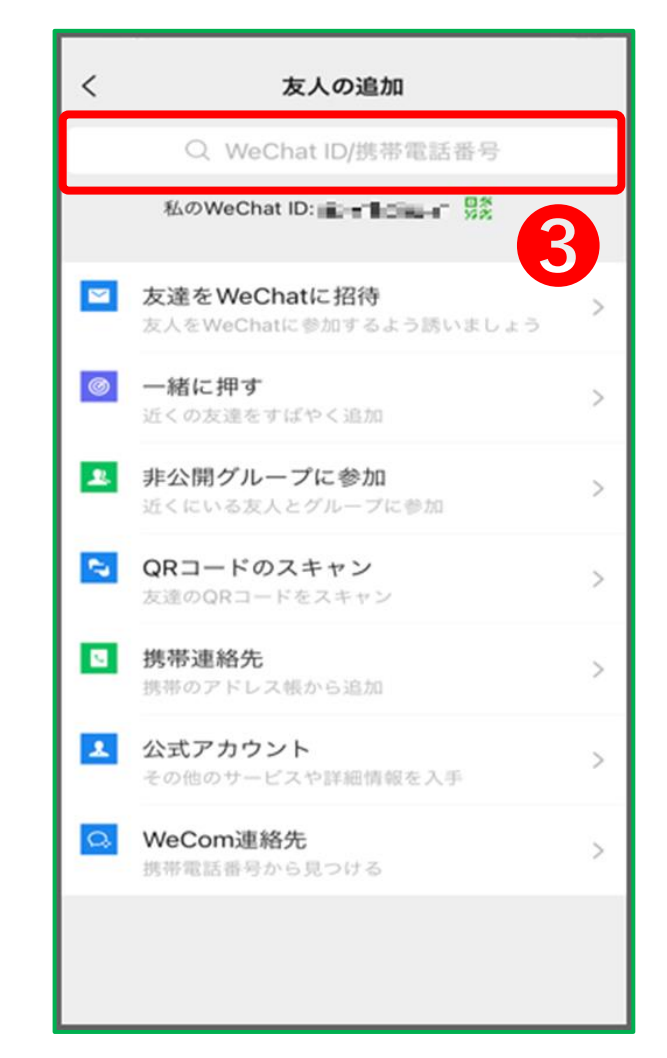

## **友人の追加画面に移動**

- ➊ 画面下のメニューから 「連絡先」をタップ
- ➋ 画面右上の「+」マークがついている アイコンをタップ
- 6 友だち追加したい相手の WeChat ID もしくは 携帯番号 を 検索欄に入力

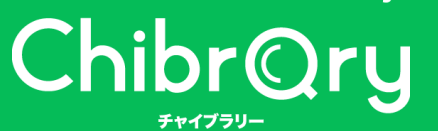

**友人の追加**

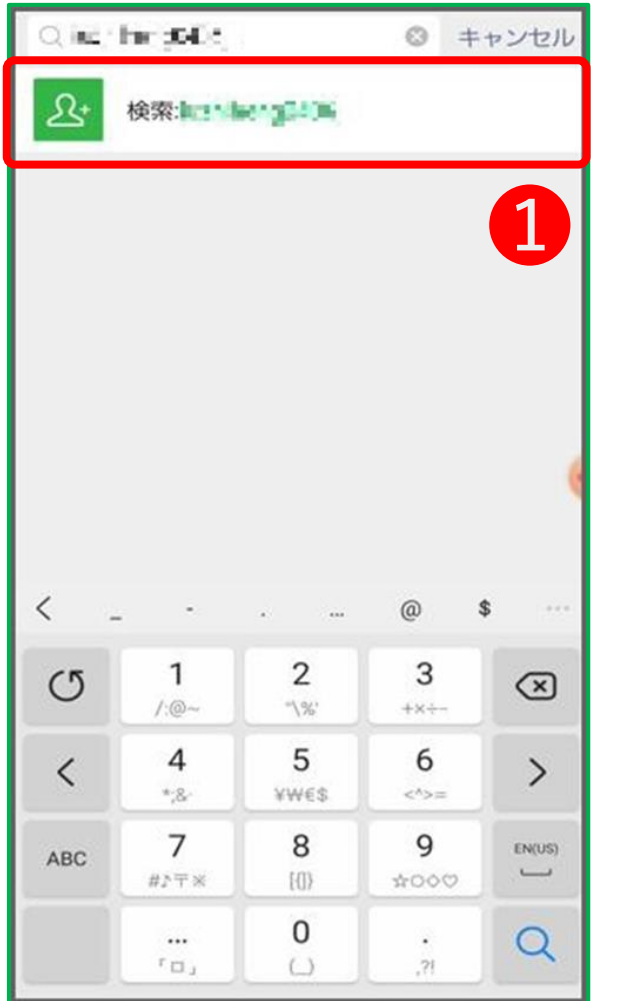

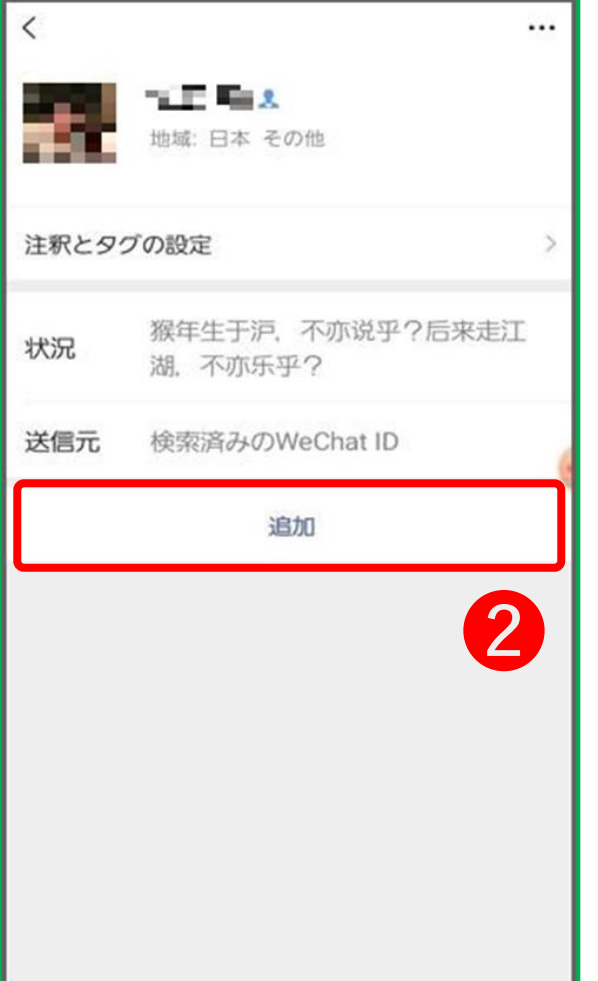

## **追加したい相手を探す**

**❶ WeChat ID または 携帯番号 を** 入力すると、下の方に検索と書かれた ボタンが出てくるので、タップ

❷ 相手を確認して「追加」をタップ

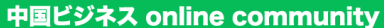

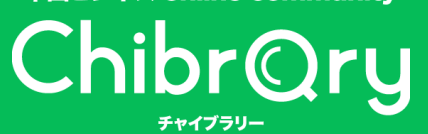

**友人の追加**

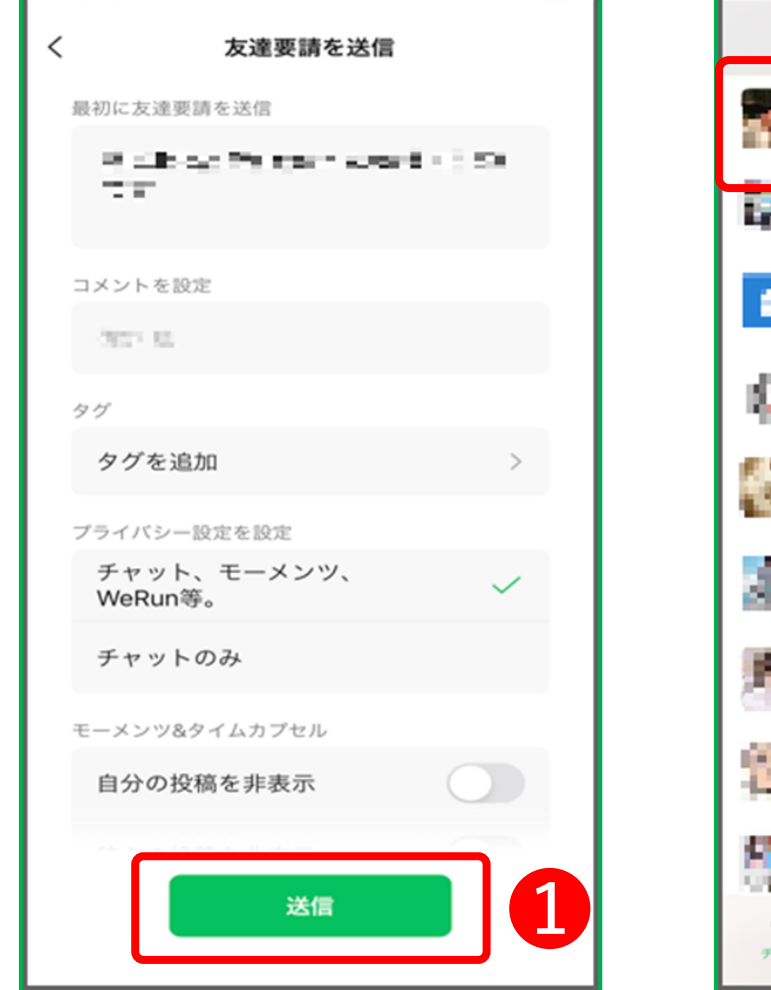

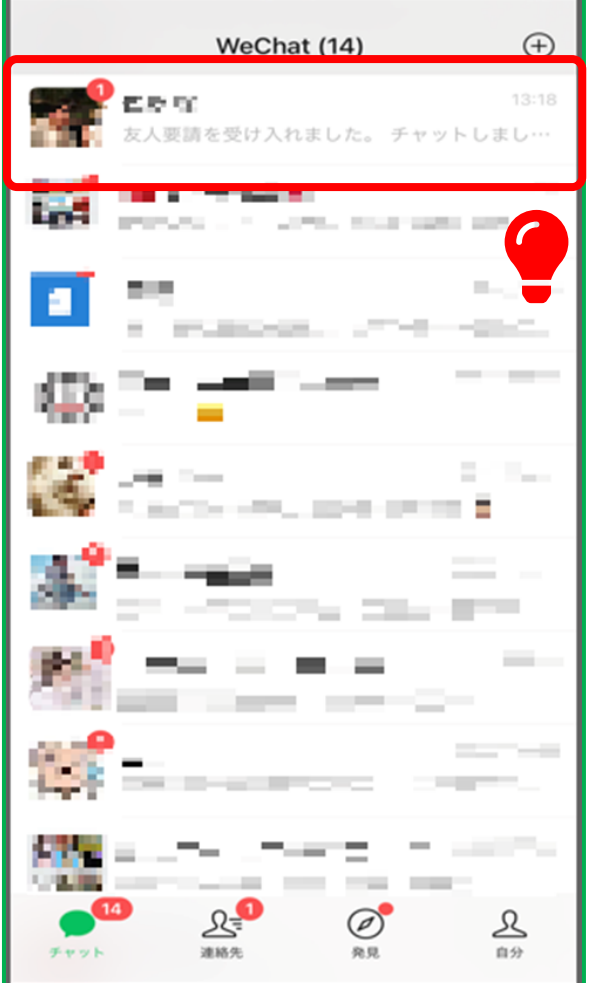

## **友人追加要請を送信**

➊ 友だち申請を送る必要があるので 「送信」をタップ

相手が自分の友だち申請を 受け入れると友だち追加が 完了します しばらく待ちましょう

完了すると、チャット画面に 友だち追加した相手が表示されます

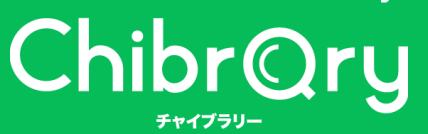

**友人の追加**

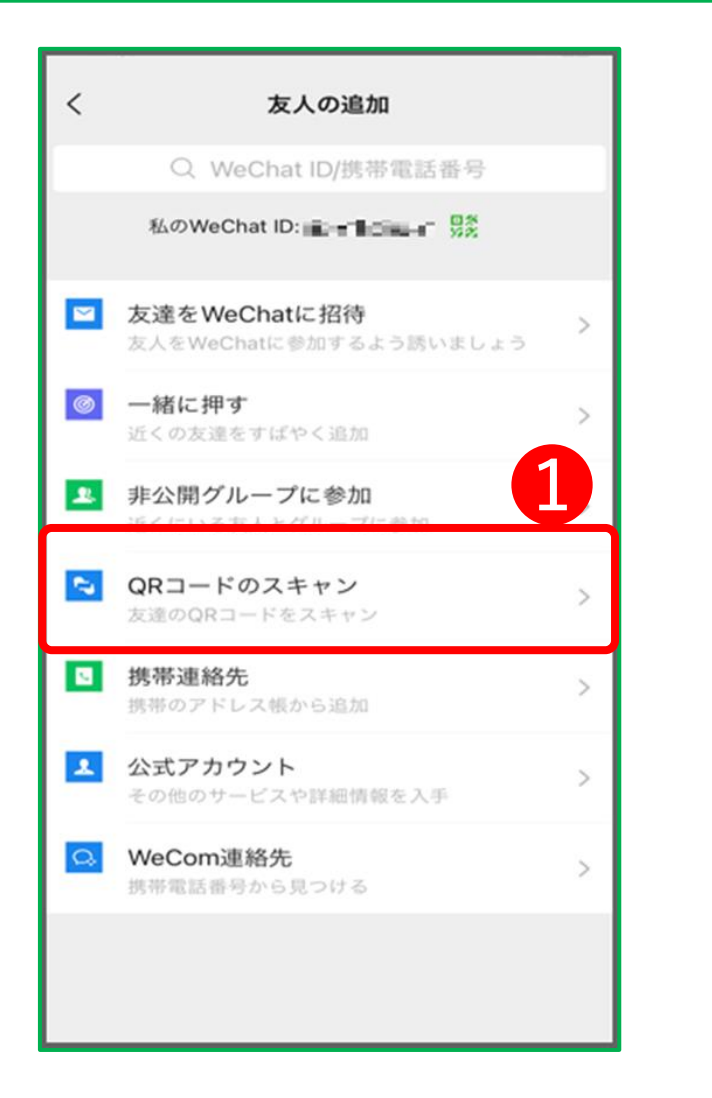

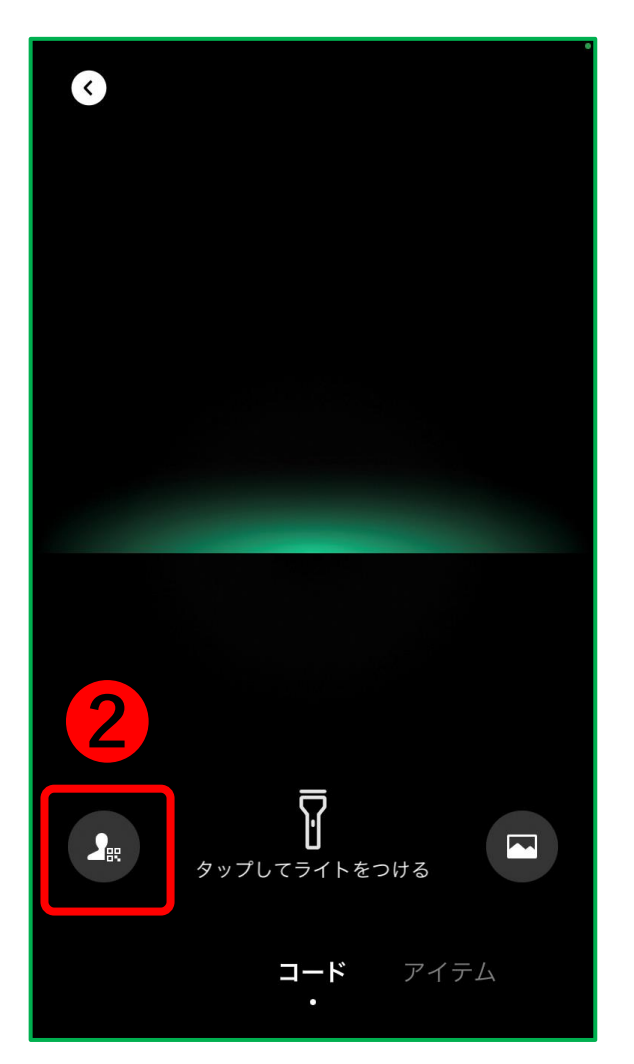

## **QRコードで追加**

※追加したい人が近くに入る場合は QRコードスキャンを使うと すぐに友人追加ができます

➊ 「QRコードのスキャン」を選択し 相手のQRコードを読み取る

**❷** 自分のQRコードを表示させる

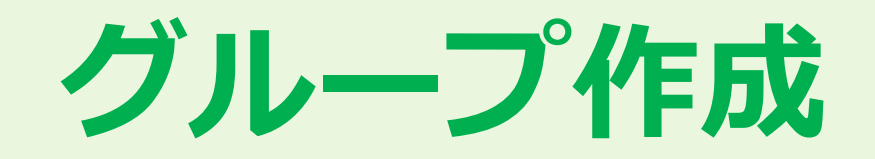

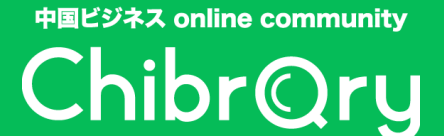

**グループ作成**

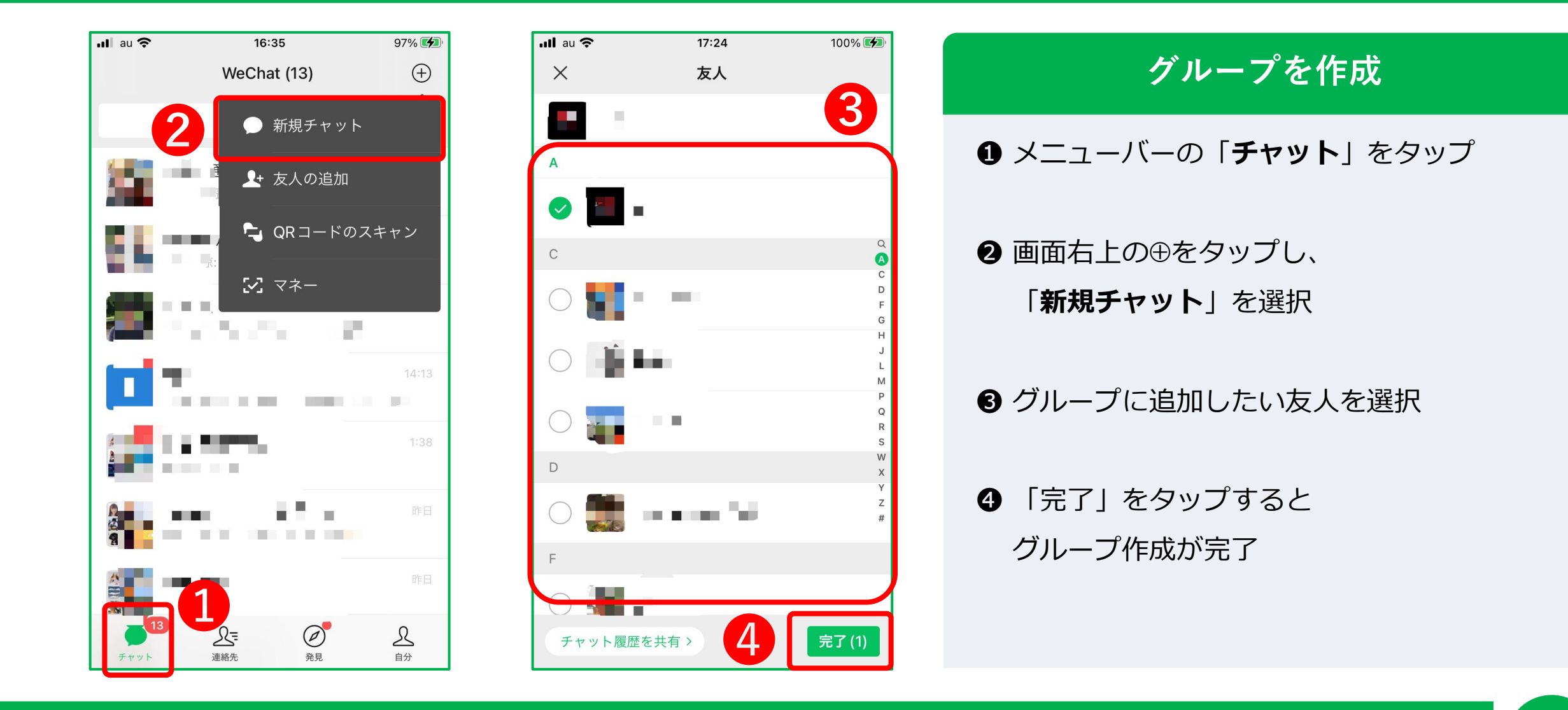

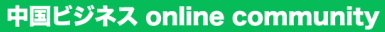

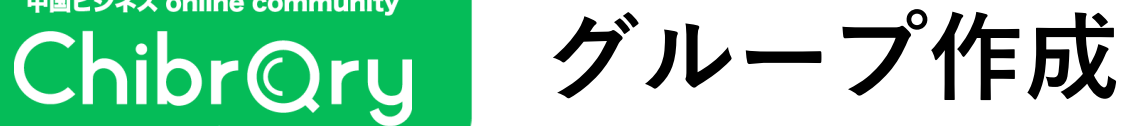

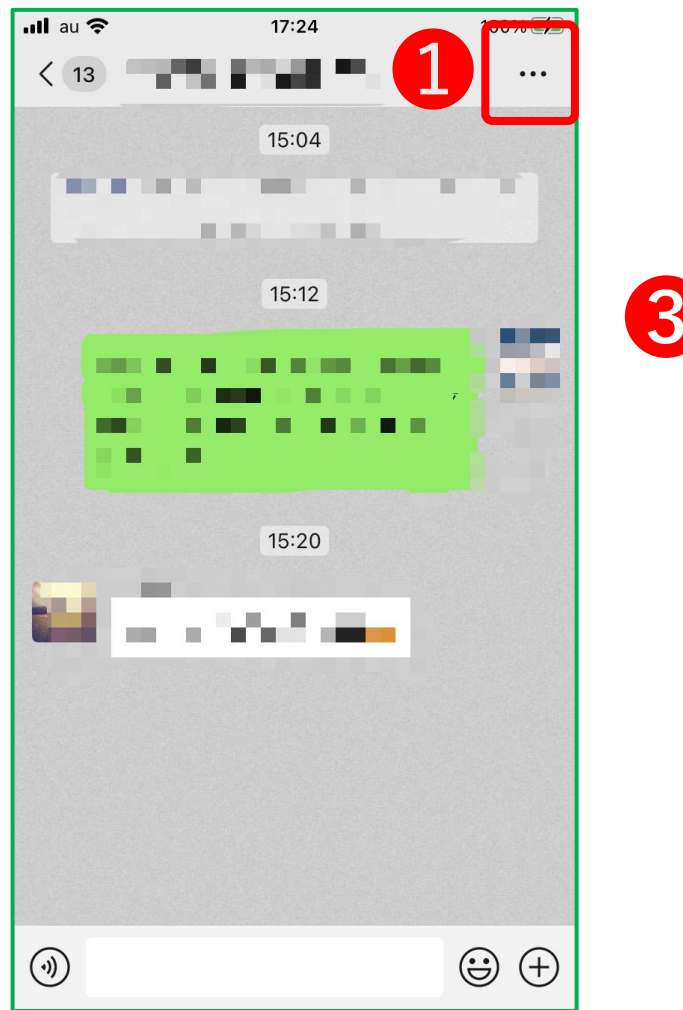

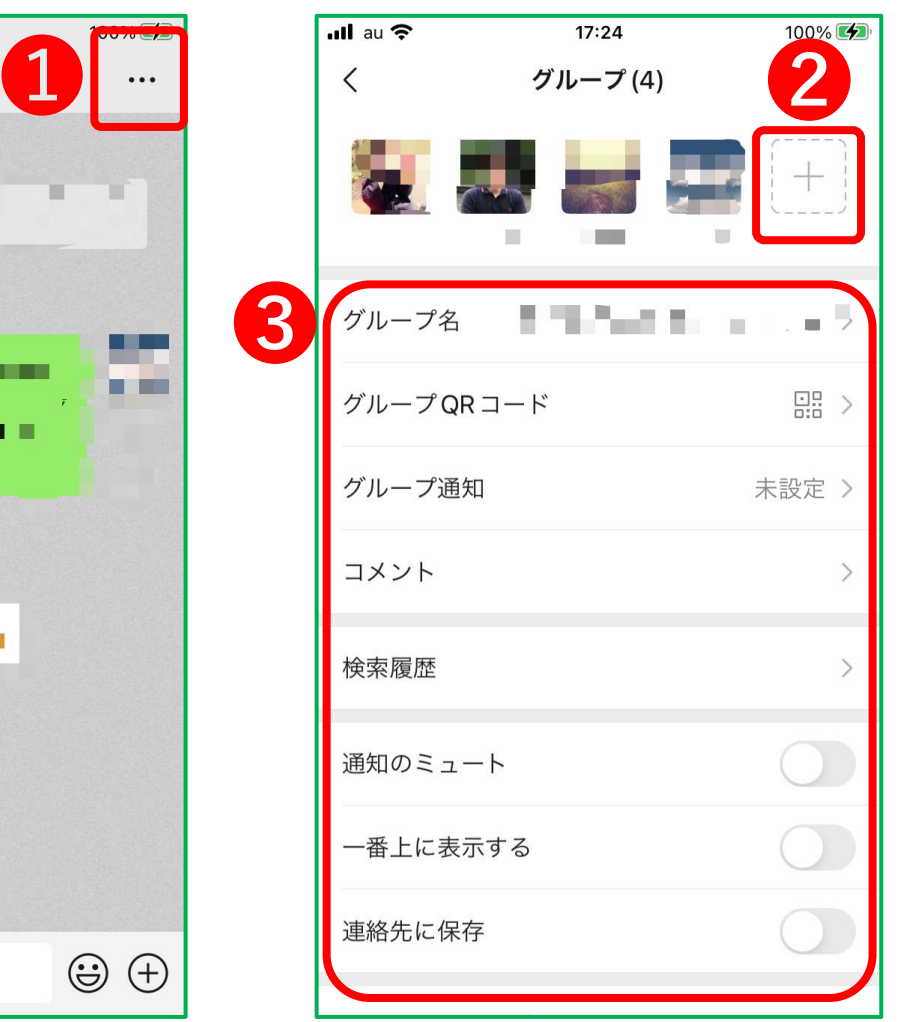

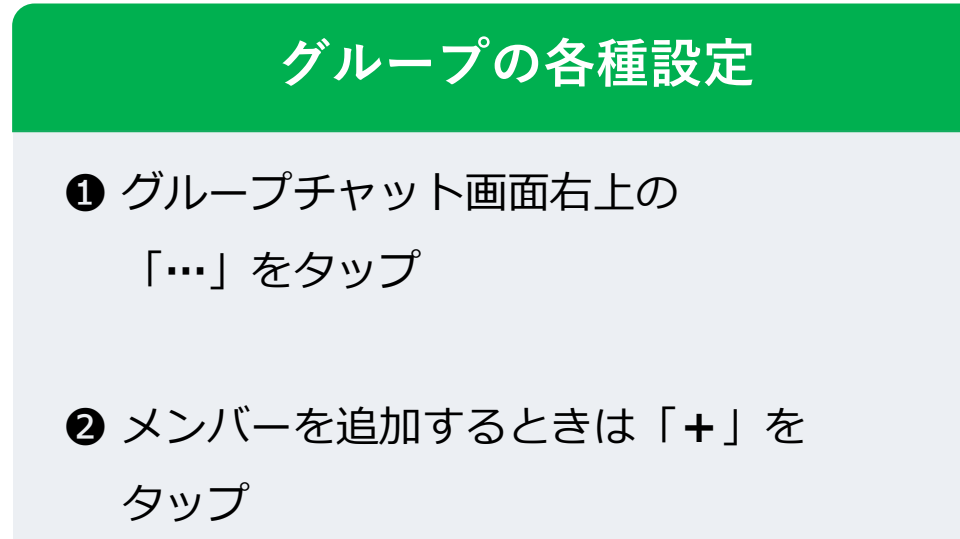

```
6 グループ名、通知設定など
```
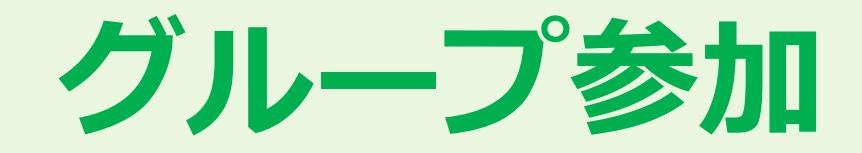

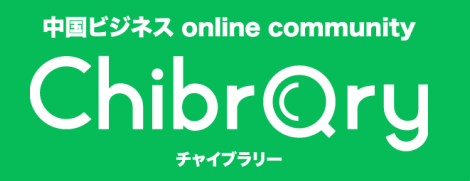

**グループ参加**

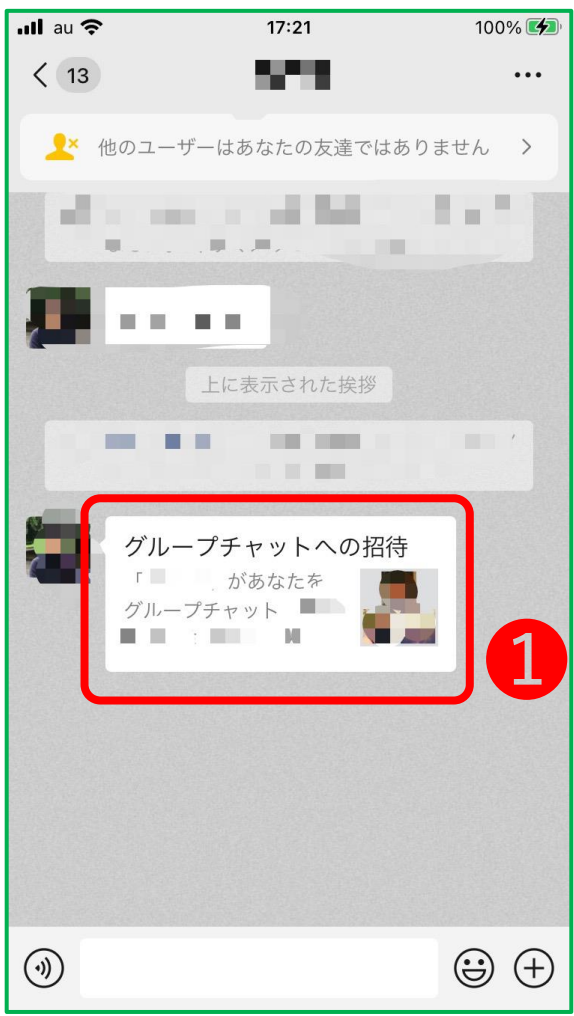

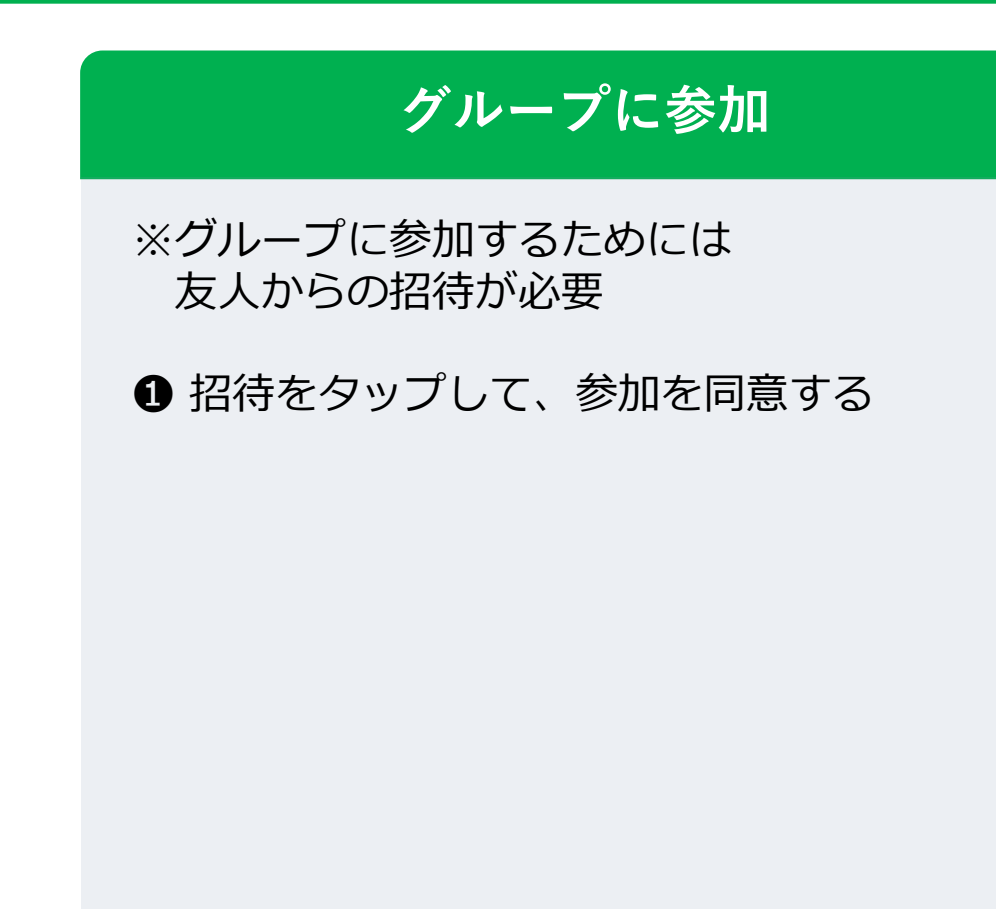

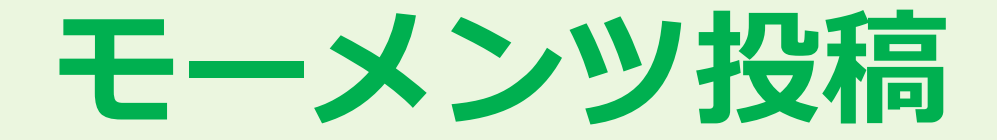

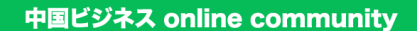

**モーメンツ投稿**

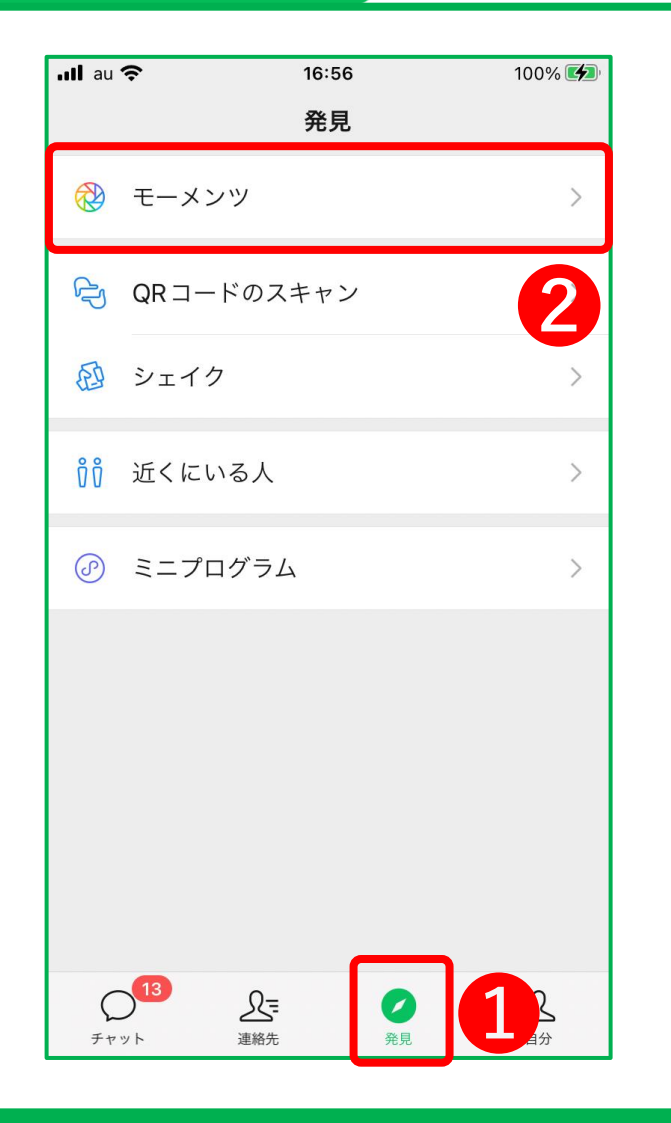

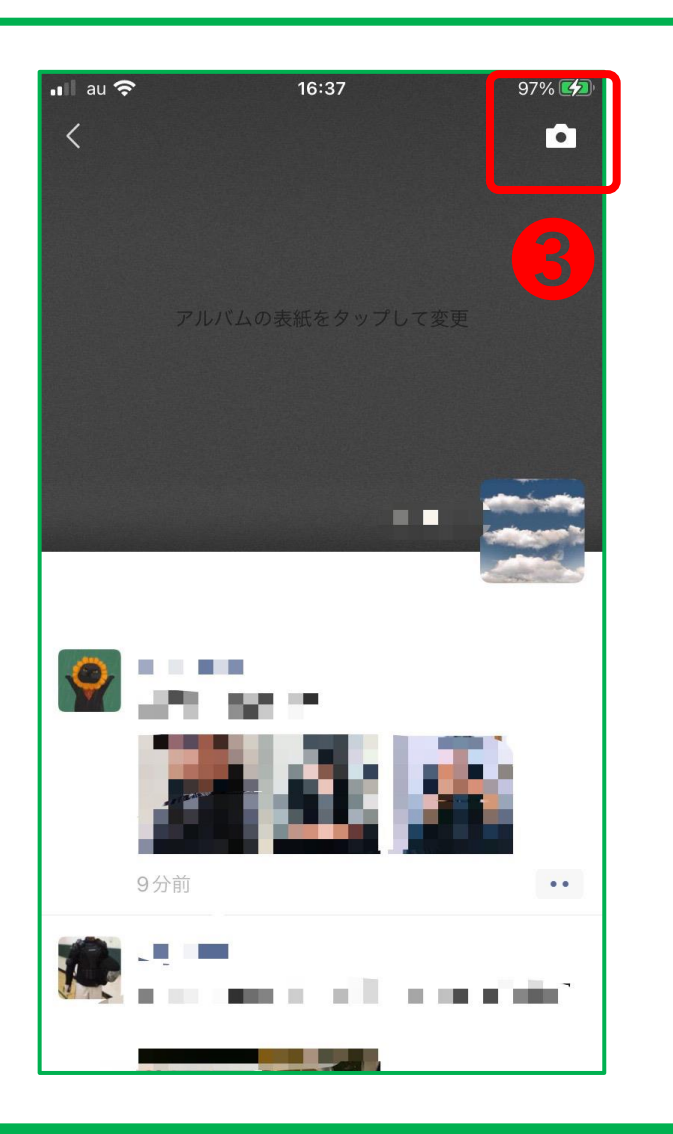

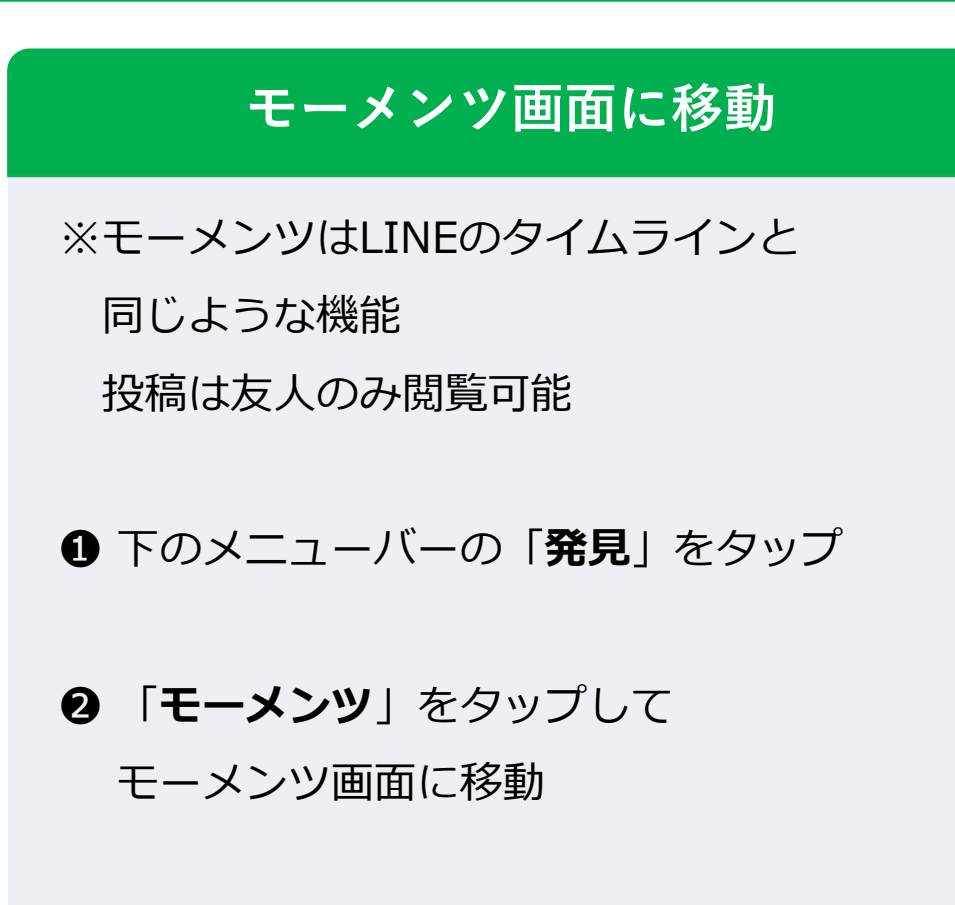

➌ 画面右上にあるカメラマークをタップ

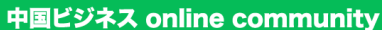

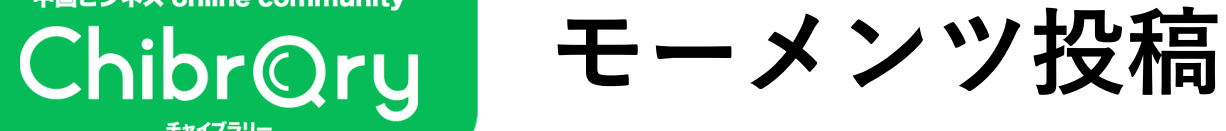

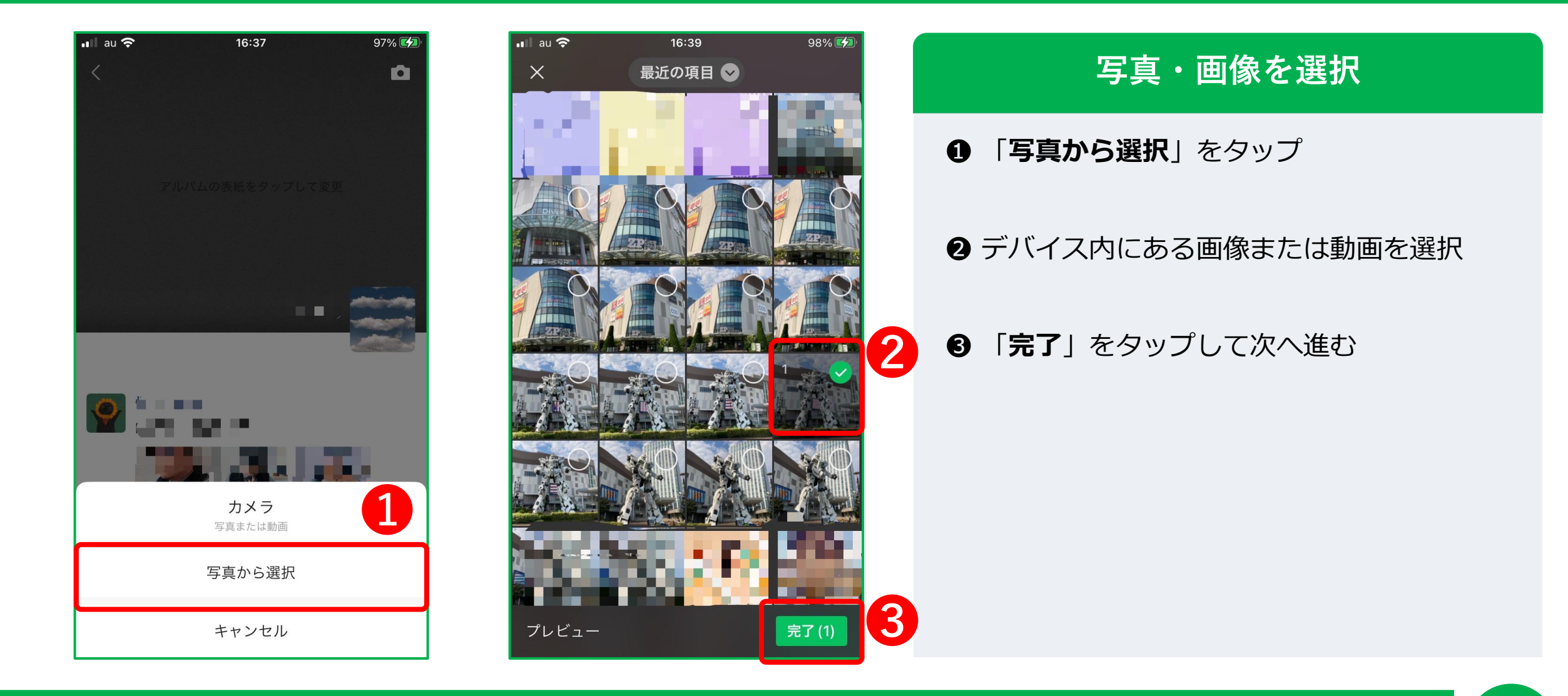

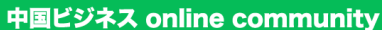

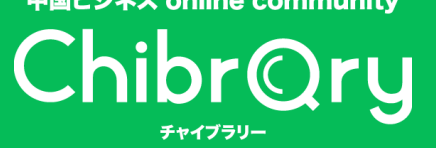

**モーメンツ投稿**

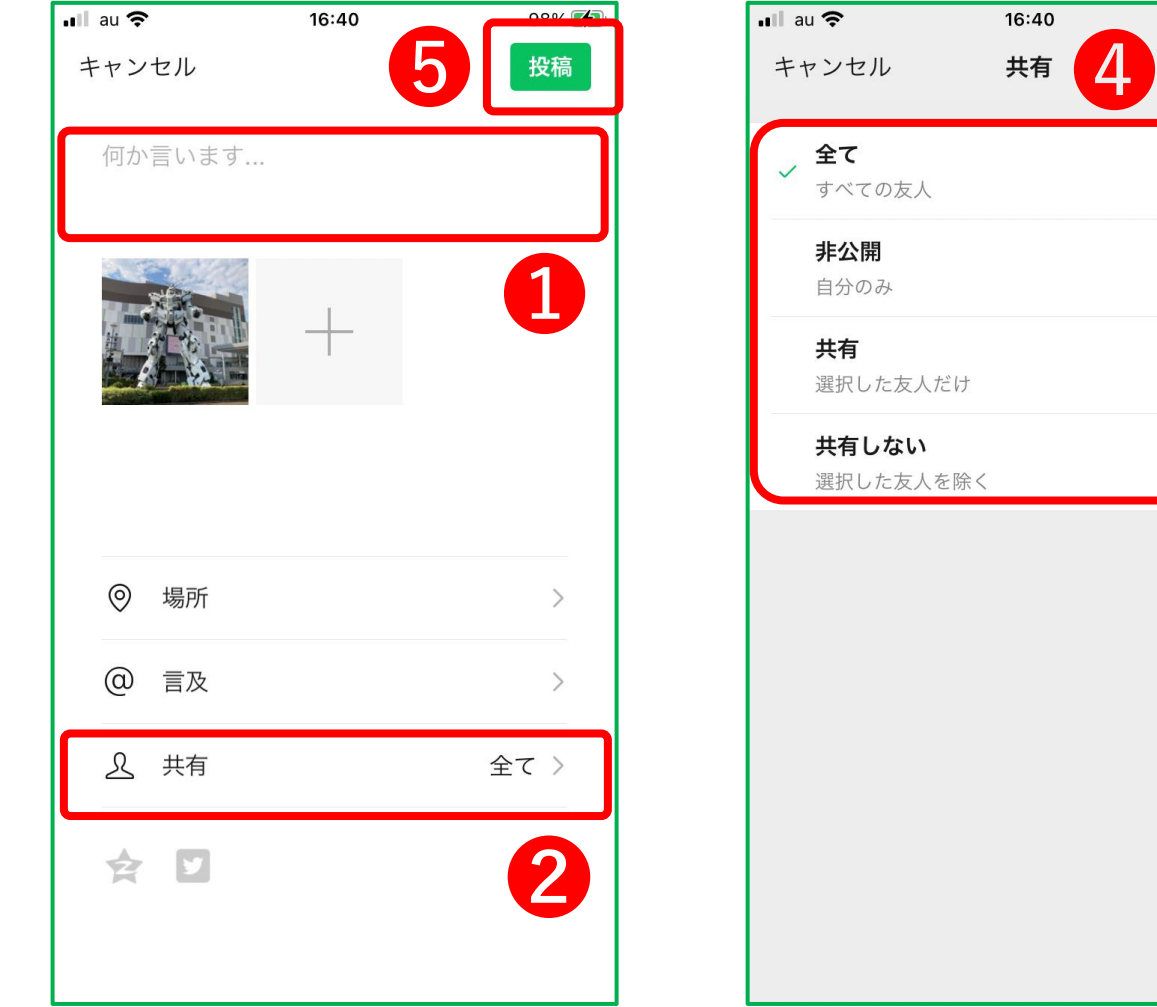

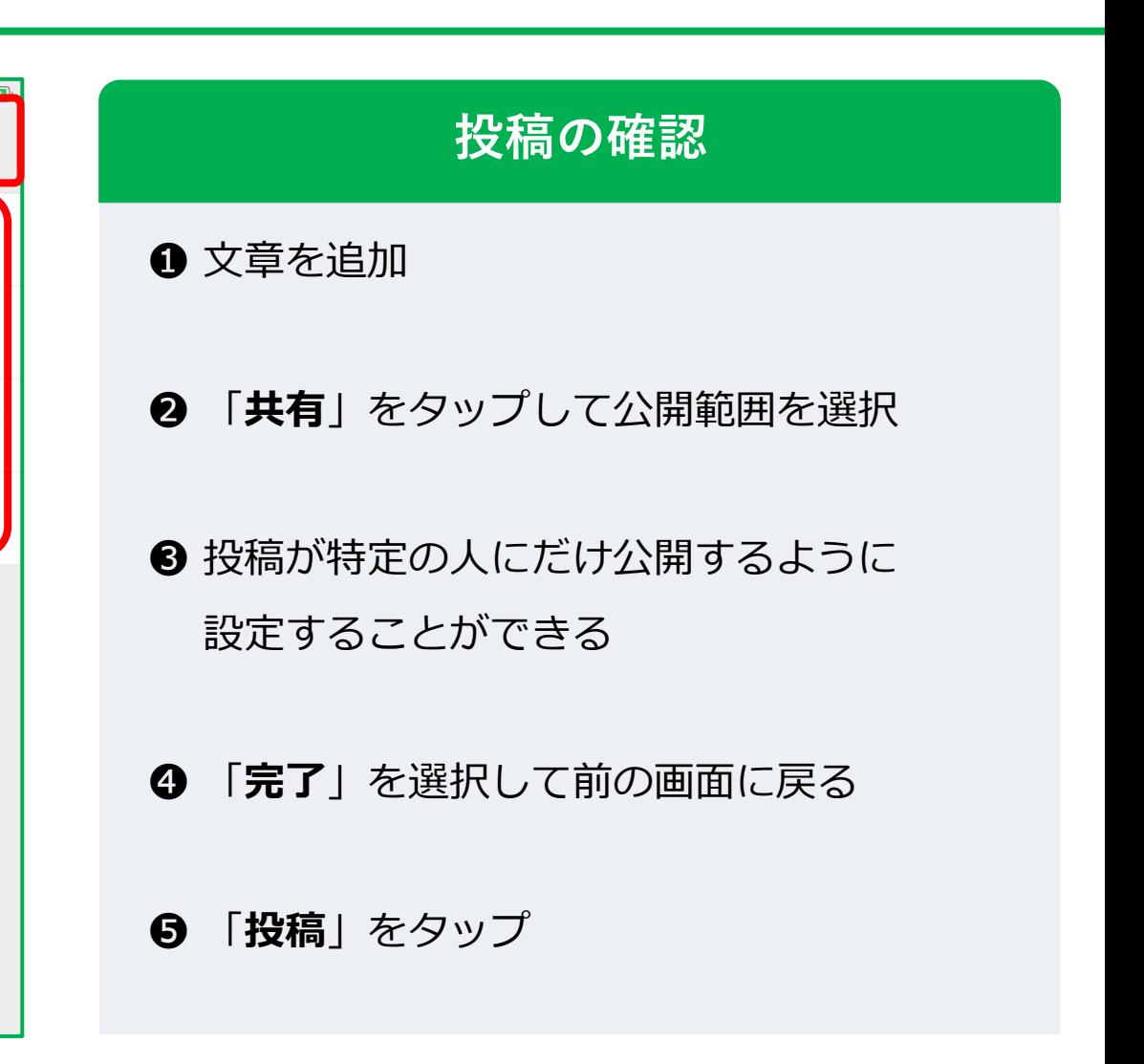

THANK YOU !